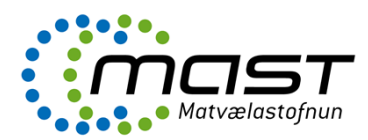

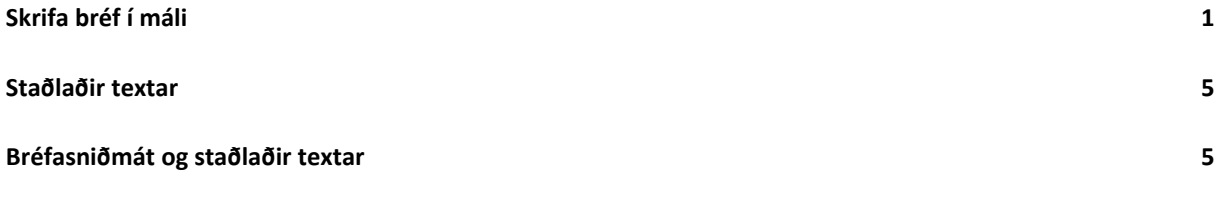

### <span id="page-0-0"></span>Skrifa bréf í máli

Hægt er að skrifa bréf í máli með því að sækja tilbúin bréfasniðmát. Fyrst er smellt á málið sjálft í málaskránni og við það virkjast aðgerðir undir **Mál**. Smella skal á **Nýtt bréf.**

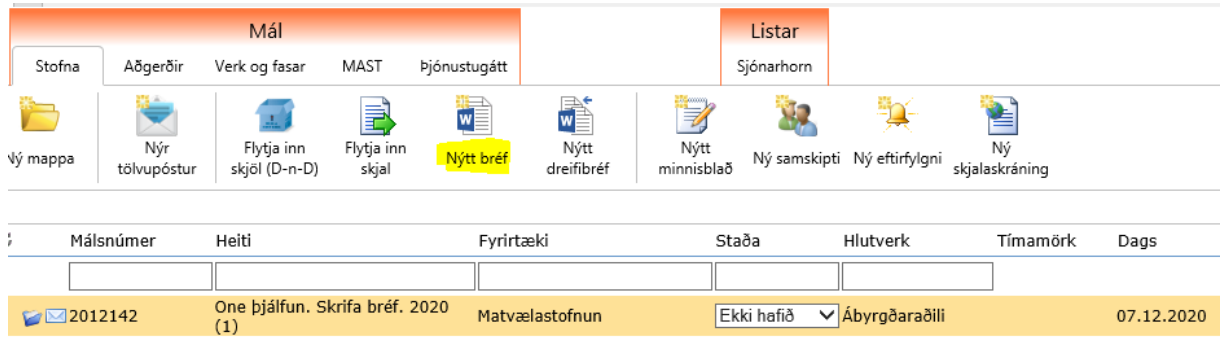

Þá opnast valgluggi þar sem viðeigandi bréfasniðmát er valið og lýsandi heiti skráð. Valið er sniðmát með því að smella á stækkunarglerið við reitinn **Sniðmát** eða hnappinn **Velja Sniðmát**

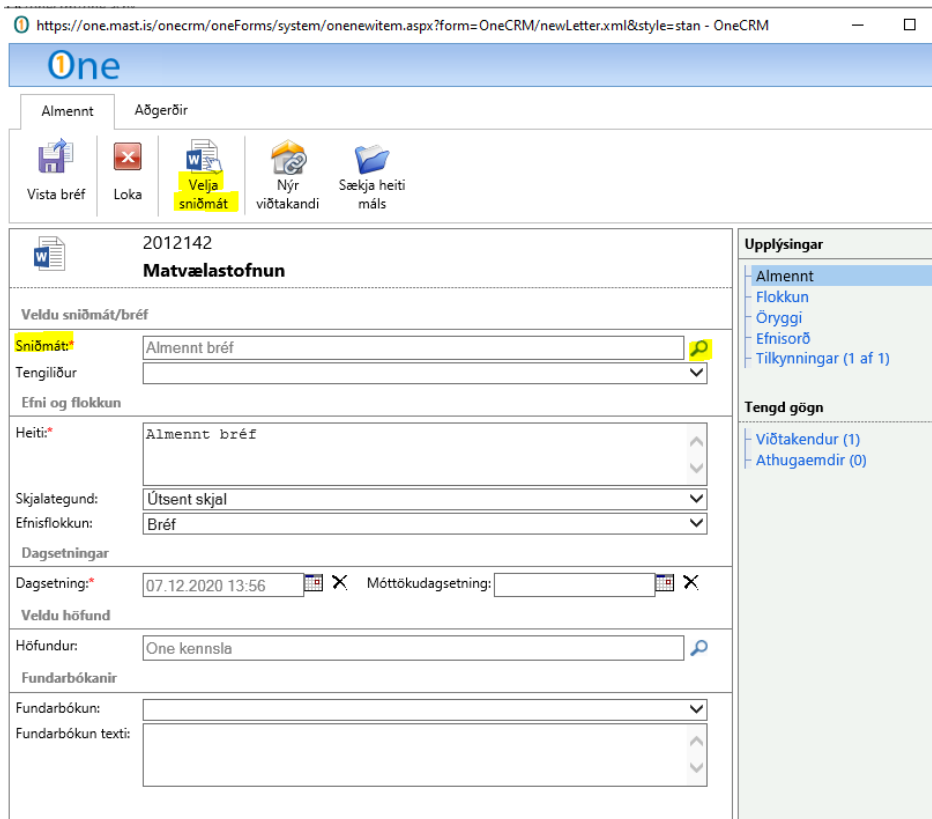

Bréfasniðmátin eru flokkuð eftir efni bréfanna.

## LEIÐBEININGAR Málakerfi – Að skrifa bréf

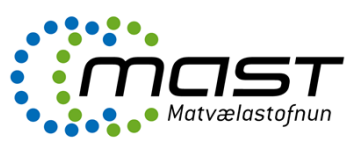

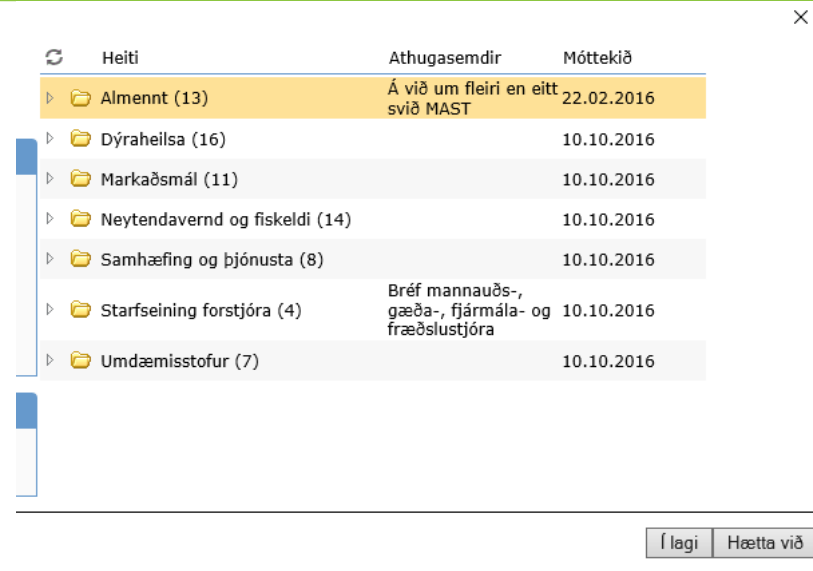

Í möppunni **Almennt** er að finna almenn bréfasniðmát þar sem eftirfarandi upplýsingar koma sjálfkrafa í bréfið:

- Viðtakandi (málsaðili)
- Tilvísun í málið
- **Efnislínu bréfs**
- Dagsetning

Ef valið er *Almennt bréf* þarf að breyta heiti bréfsins og ef efnisflokkur er annað en **Bréf** þarf að velja viðeigandi flokk.

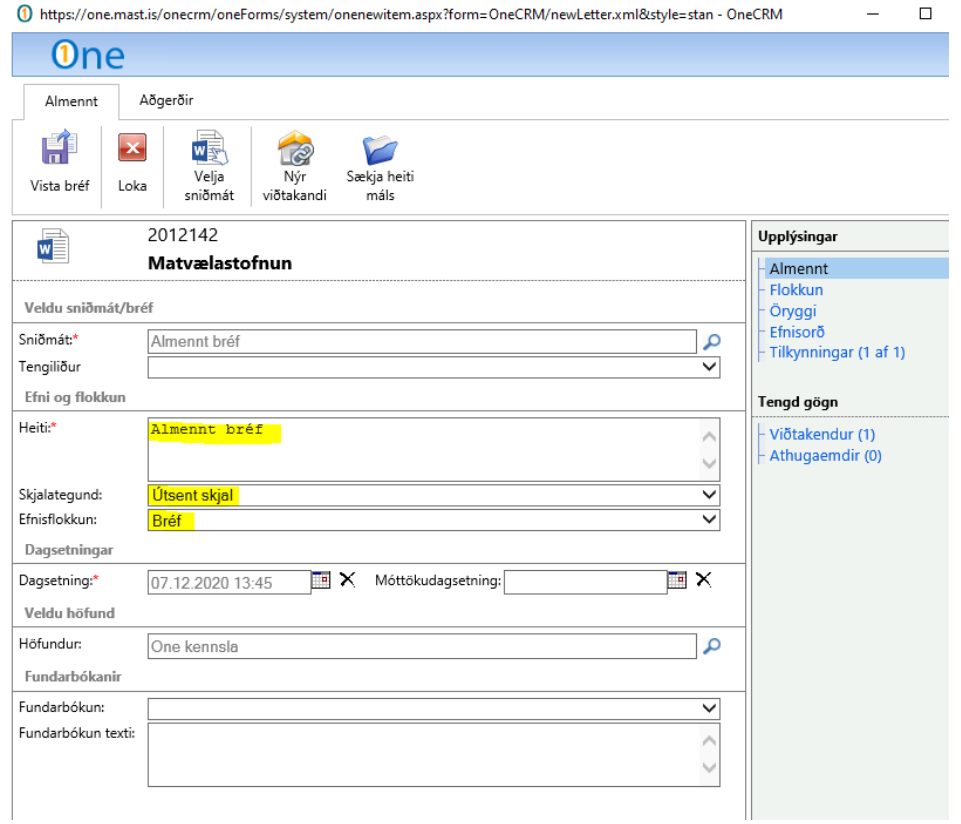

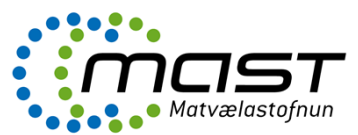

Hægt er að smella er á hnappinn **Sækja heiti máls** eða skrifa annað heiti á bréfinu. Að lokum er smellt á **Vista bréf**.

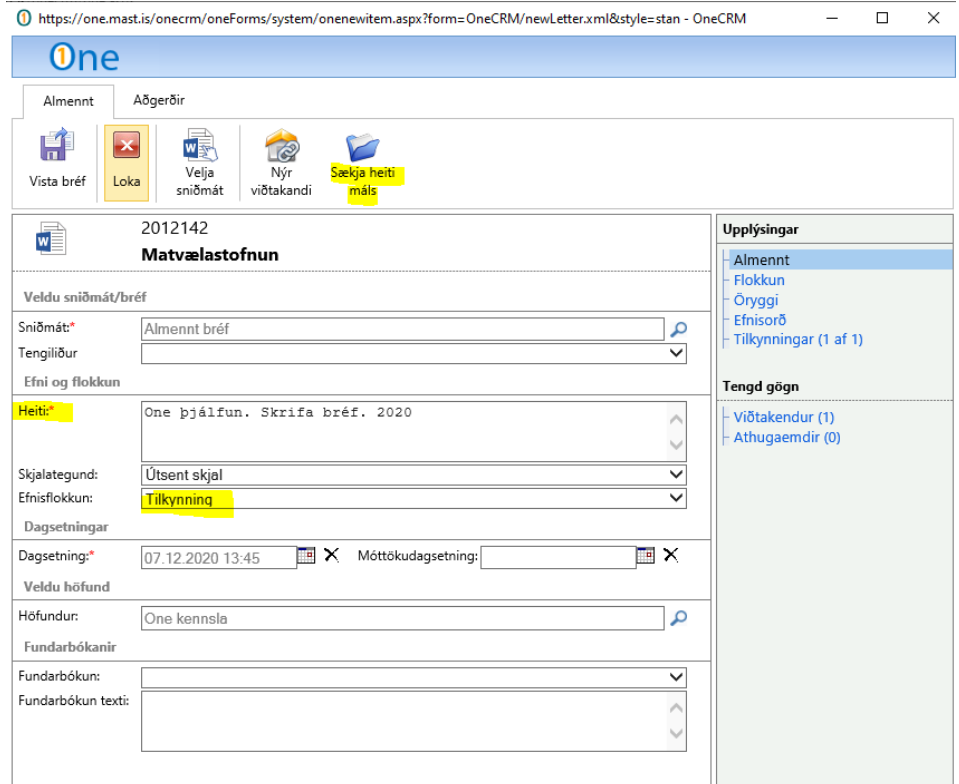

Við það ræsist Word og bréfið tilbúið til notkunar.

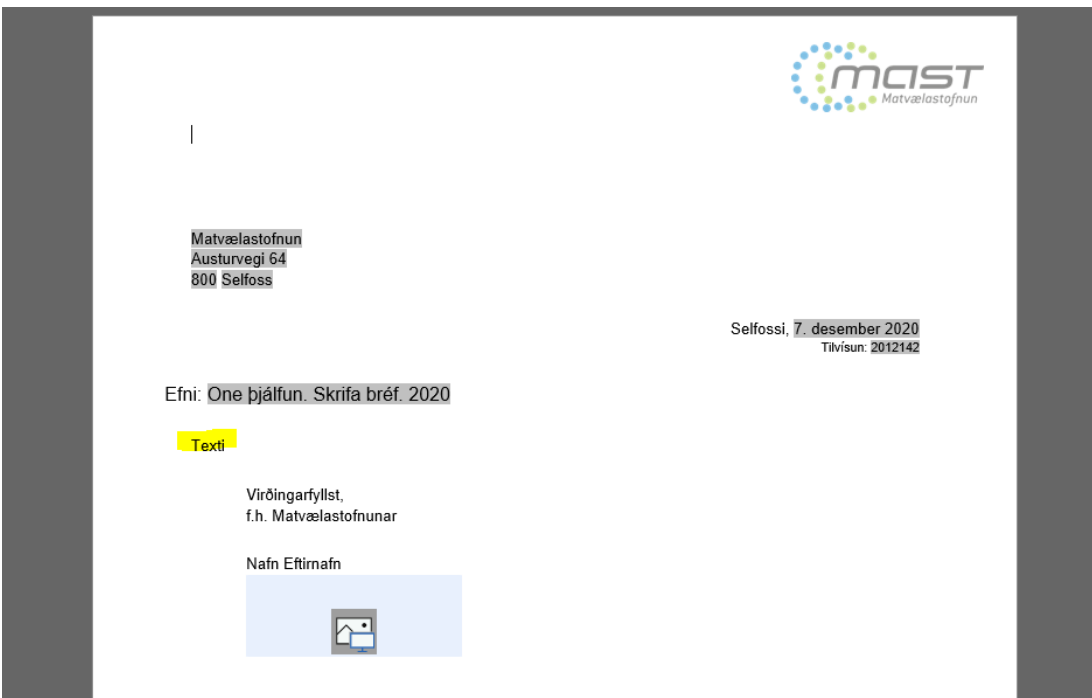

Þegar búið að er að skrifa bréfið er smellt á Save í Word. Sama er gert ef halda áfram með bréfið síðar og þegar að því kemur er bréfið opnað í málinu með því að smella á bréfið og svo hnappinn **Opna skjal.**

# LEIÐBEININGAR Málakerfi – Að skrifa bréf

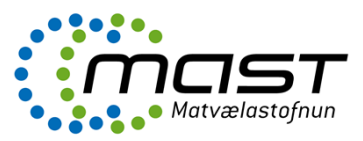

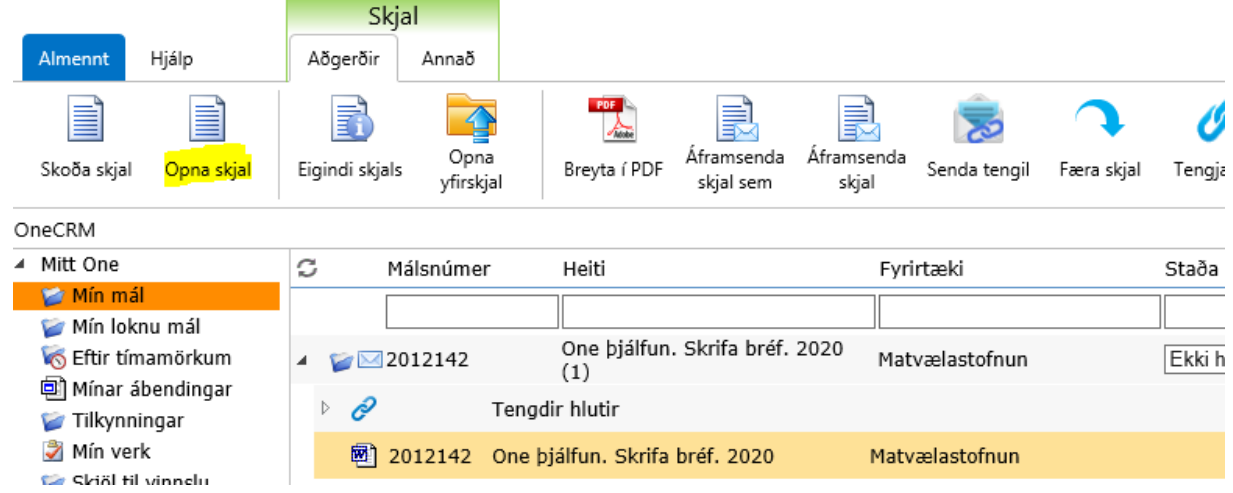

Vegna þess að þetta er Word-skjal, getur starfsmaður breytt öllum atriðum skjalsins. Það er til dæmis hægt að breyta heiti viðskiptavinar, breyta efnislínu skjalsins, feitletra, skáletra og breyta öðrum atriðum. Til að halda samræmdu útliti skjala frá Matvælastofnun er miðað við að nota Arial sem leturgerð og láta haus og fót skjalsins standa óbreyttan.

Sniðmátið *Almennt bréf MAST* er einfaldasta útgáfan af sniðmátunum, auður strigi fyrir starfsmenn. Fjöldi annarra sniðmáta er til, notaður til að flýta fyrir við bréfaskrif. Þar má setja inn töflur, myndir, leturbreytingar, lista og annað sem auðveldar þessi skrif.

Bréfið vistast sjálfkrafa inn í mál. Málakerfið vistar einnig útgáfusögu (versions) bréfsins. Þannig er hægt að vista eins oft og þurfa þykir.

**Á meðan starfsmaður er að vinna bréfið er það skjal ekki opið á meðan fyrir aðra notendur**. Þegar skjalinu hefur verið lokað, getur annar notandi opnað það í málinu og gert breytingar, nema ef skjalinu hefur verið læst.

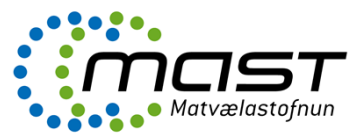

### <span id="page-4-0"></span>Staðlaðir textar

Í málakerfi One er hægt að geyma textabúta sem eru kallaðir Staðlaður texti (Standard text). Staðlaðir textar eru til notkunar í Word og Outlook og geta flýtt fyrir skrifun bréfa/tölvupósta.

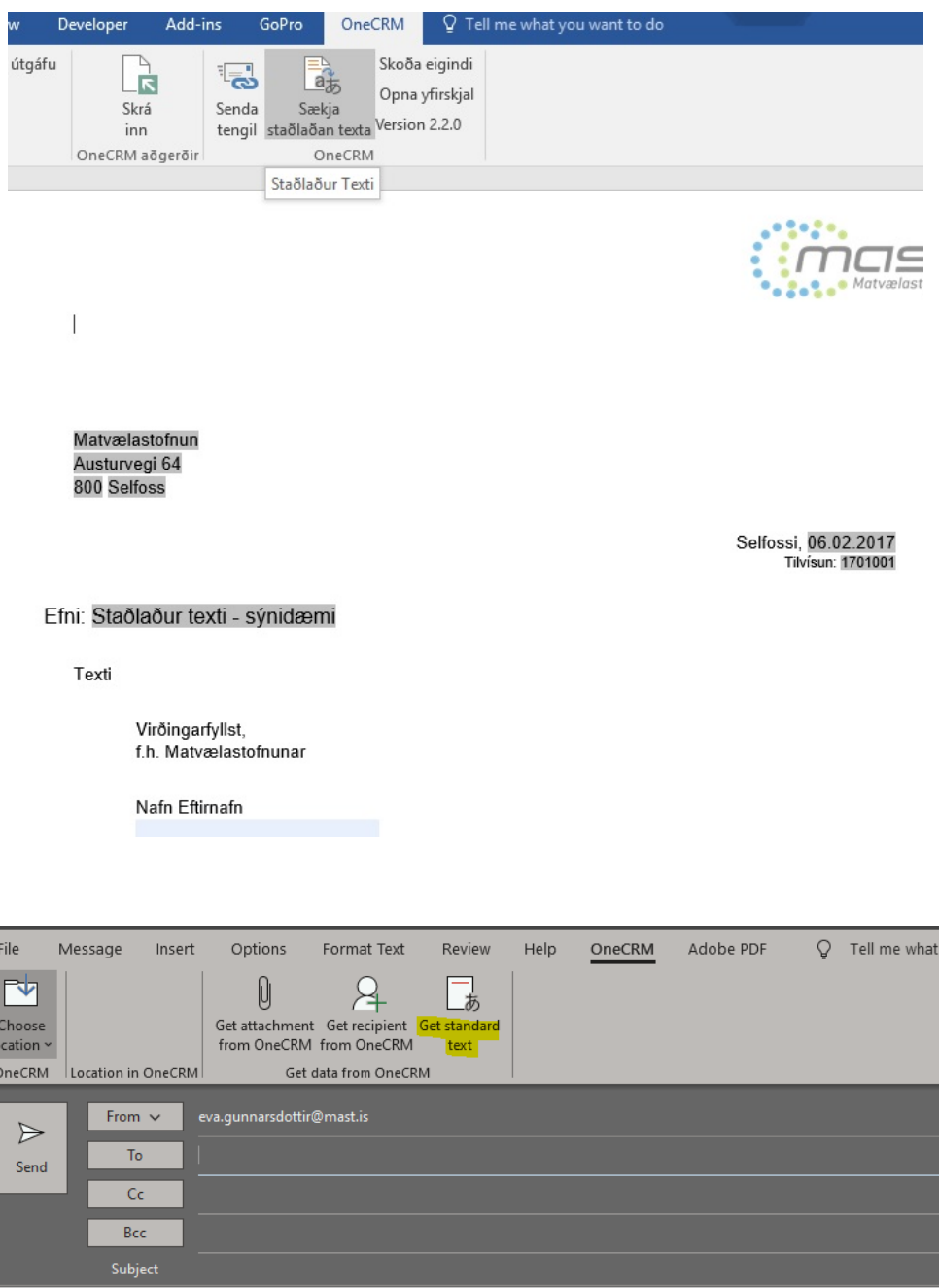

Með kveðju,

Til að nota þá þarf að smella á flipann **OneCRM** í Word og velja hnappinn **Sækja staðlaðan texta**, eins og sést hér að ofan. Þá opnast valmynd, líkt og þegar nýtt bréf er myndað, og notandi velur þann texta sem á að nota. Staðlaður texti er geymdur án útlitsskipana og tekur útlit miðað við þann texta sem hann er límdur inn í.

#### <span id="page-4-1"></span>Bréfasniðmát og staðlaðir textar

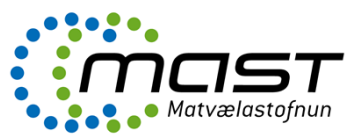

Óski starfsmenn eftir að fá inn tilbúin bréfasniðmát eða staðlaða texta fyrir bréf og tölvupósta þá skal hafa samband við skjalastjóra. Stöðluð bréfasniðmát og textar stuðla að samræmdum vinnubrögðum.